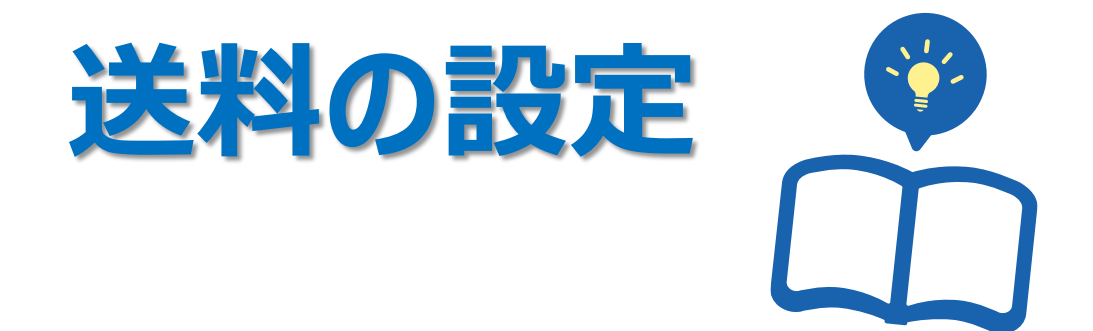

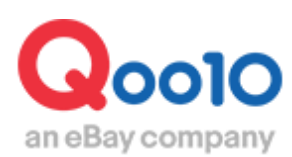

Update 2022-03

# **目次**

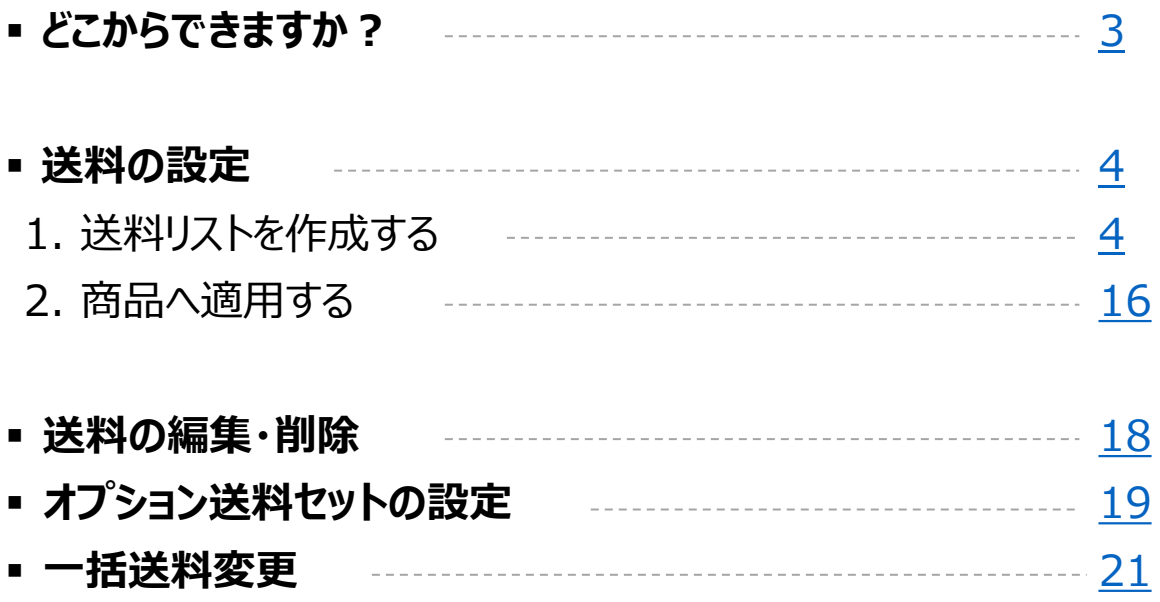

<span id="page-2-0"></span>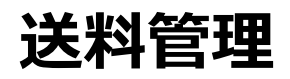

- ここでは基本的な送料設定の方法に関してガイドします。
- 送料設定は、商品登録を行う前に行います。

どこからできますか?

J・QSMにログイン

<https://qsm.qoo10.jp/GMKT.INC.GSM.Web/Login.aspx>

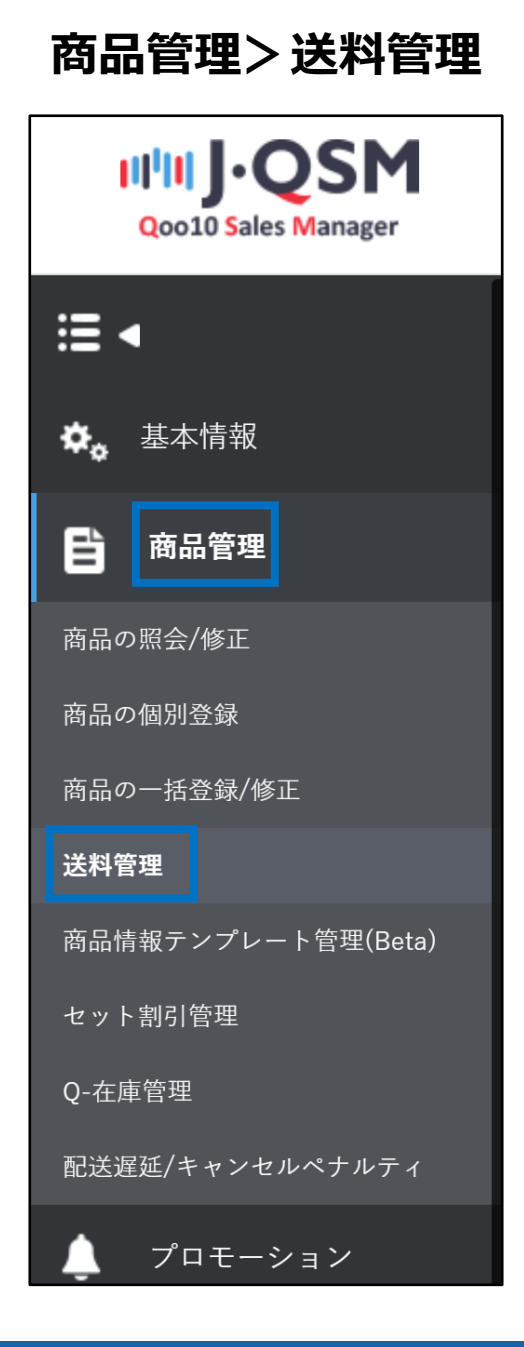

# <span id="page-3-0"></span>**送料の設定**

### 1. 送料リストを作成する → → 2. 商品へ適用する

## 1. 送料リストを作成する

• 商品登録を行う際に、送料の設定も行いますが、その際に選択できるように事前に送料 リストを作成します。

**➊** 【送料の新規登録】をクリックします。

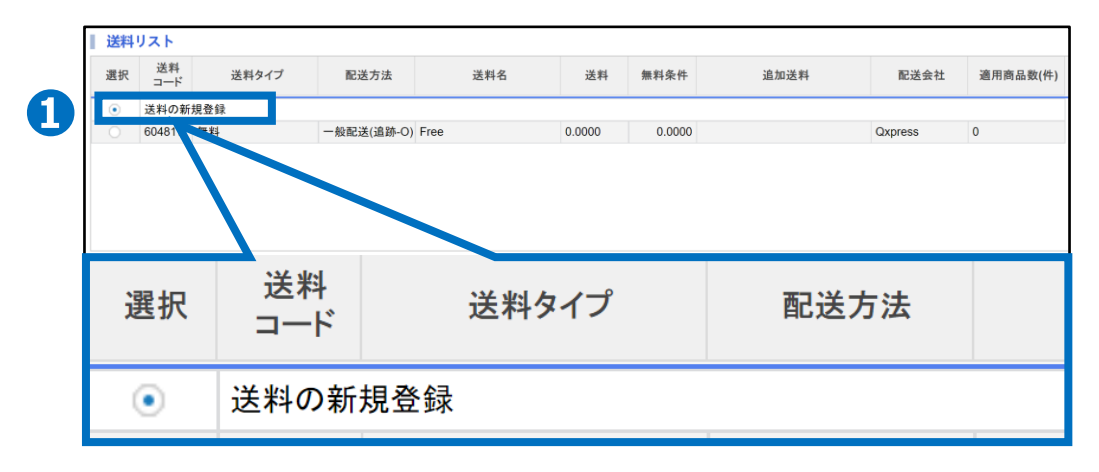

### **➋** 送料リストの下、送料情報の詳細で【送料タイプ】を選択します。

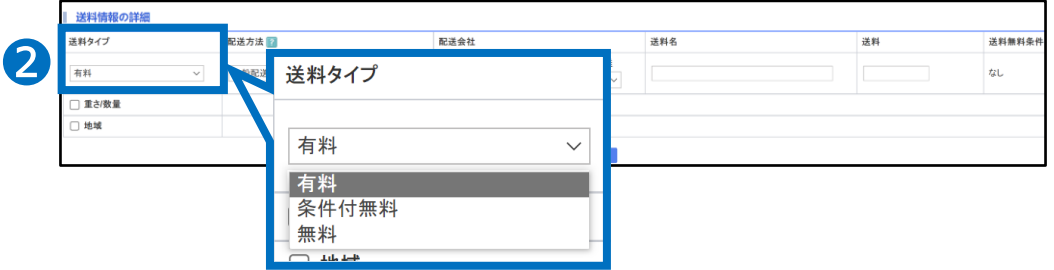

送料タイプ

「有料」「無料」「条件付無料」いずれか選択します。

- ・「有料」:一定料金を課金する送料
- ・「無料」: 送料が無料
- ・「条件付無料」:一定金額以上を購入すると送料が無料になる送料 (例・1000円以上購入の際は無料)

**➌** 【配送方法】を選択します。

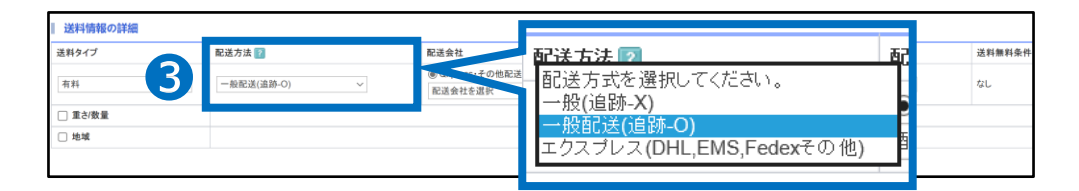

配送方法:次の3つから選択ができます。

「一般配送(追跡-×)」「一般配送(追跡-○)」 「エクスプレス(DHL、EMS、Fedexその他)」いずれかを選択します。

「一般配送(追跡-×)」:追跡不可能な配送方法・・・(ゆうメール、飛脚ゆうメール便) 「一般配送(追跡-○)」:追跡可能な配送方法 ・・・(ヤマト宅急便、佐川急便、ゆうパケット、ゆうパックなど)

「エクスプレス(DHL、その他)」:追跡可能な国際スピード宅配便 ・・・(DHL、EMS、Fedexなど)

### **注意点**

#### **・利用する配送会社が選択肢にない場合**

選択肢に登録の無い配送会社を利用する場合は「一般配送 (追跡-×) 」を選択し、 配送会社「その他」で登録をお願い致します。

(※実際は追跡可能な配送方法であっても、Qoo10に登録されていない 配送会社は追跡‐×の扱いとなります。)

#### **・配送事故の責任**

追跡不可能な配送方法を利用し配送事故等の問題が発生した場合販売店の責任と なるため、追跡可能な配送会社選択を推奨

#### **・発送処理時、配送方法変更があった場合**

設定した配送方法より下位ランクの配送方法で発送処理は不可能、上位であれば可能

※「一般配送(追跡-○)」設定の場合

「一般配送(追跡-○)」から「一般配送(追跡-×)」→発送処理不可能 「一般配送(追跡-○)」から「エクスプレス(DHL、その他)」→発送処理可能(出荷地が 国外のケース)

「一般配送(追跡-×)」**<**「一般配送(追跡-○)」**<**「エクスプレス」

# 1. 送料リストを作成する

配送方法

一般配送(追跡-O)

送料情報の詳細 送料タイプ

有料

□ 重さ/数量 □ 地域

❹

配送会社

配送会社を選択

## **➍ 【**配送会社】を選択します。

◉ Qxpress·その他配送会社 ○ 郵便局配送

送料名

配送会社を選択

=出荷国 JP== Qxpress<br>Rakuten Express

SBS即配便

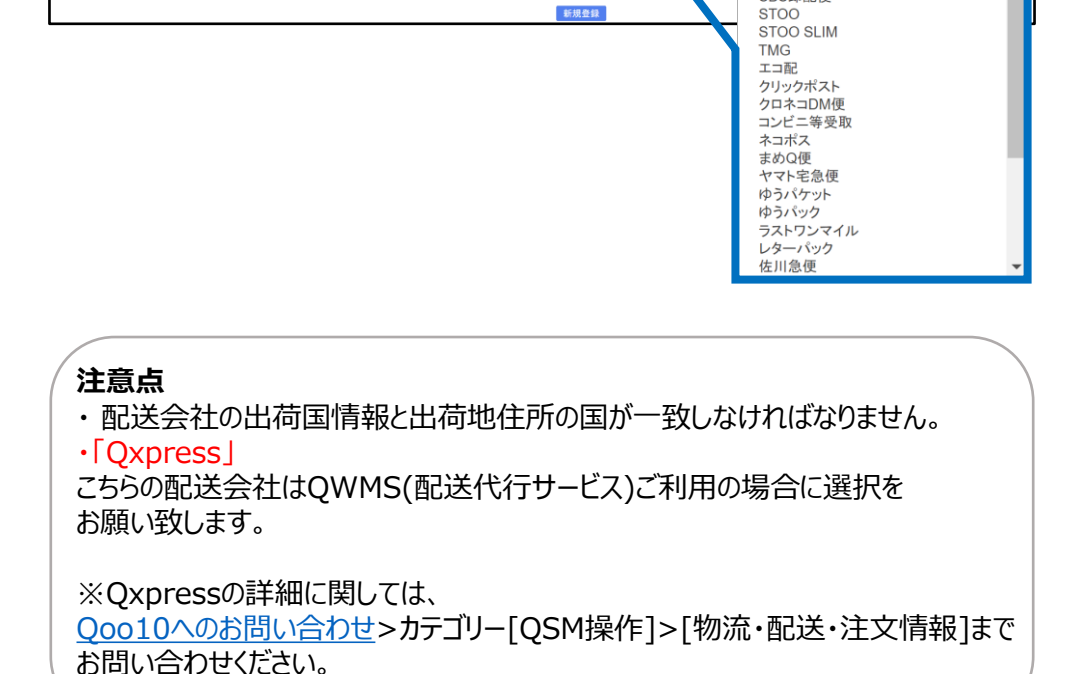

# ❺ 【送料名】を入力します。

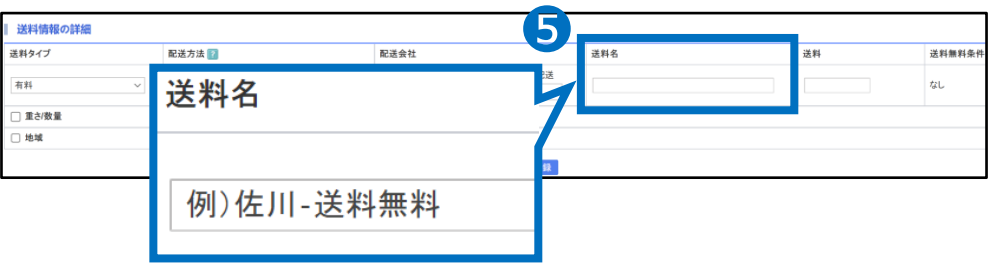

※販売店側で管理しやすい「送料名」を入力します。 一般的には「配送会社」を入力します。(例・ヤマト宅急便、佐川急便、ゆうパック等) 1. 送料リストを作成する

### **❻** 【送料】を入力します。

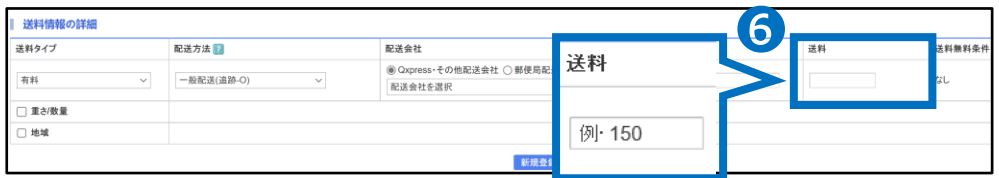

※送料タイプ「無料」を選択している場合は入力なし

### ●【送料無料条件】を入力します。 (送料タイプ「条件付無料」選択時のみ設定)

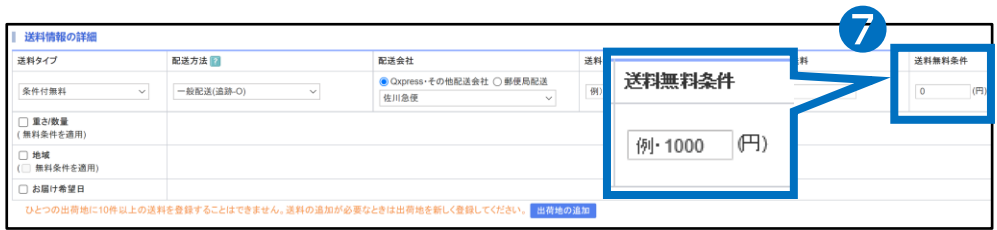

例・1000円以上購入で送料無料の場合、送料無料条件に「1000」と入力します。

### $\bullet$ 【重さ/数量】にチェックします。 (重さ/数量によって追加送料が発生する場合)

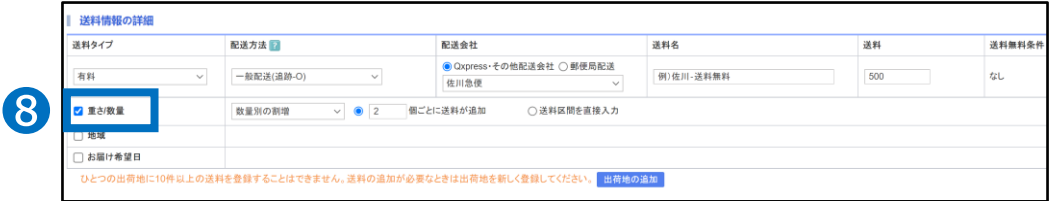

### ● 【重さ別】【数量別】を選択します。 (重さ/数量によって追加送料が発生する場合)

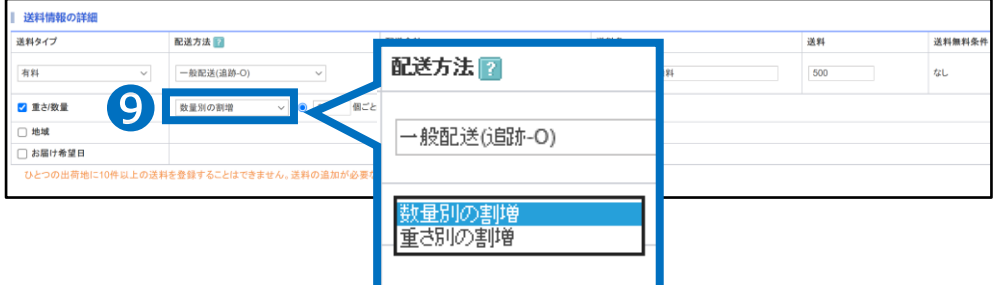

### **❿** 【定数追加】【直接入力】いずれかを選択します。 (重さ/数量によって送料が発生する場合のみ)

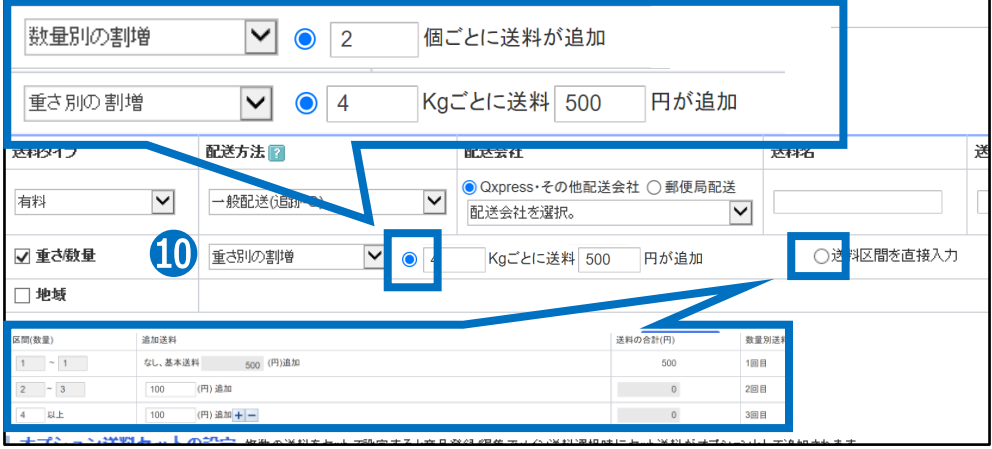

・キャプチャー(上段部分) 「数量別」「重さ別」選択後、それぞれ「個数」「重さ、追加送料」を入力します。

・キャプチャー(下段部分) 「数量別」「重さ別」選択後、「区間(数量)」「追加送料」を入力します。 **⓫** 【地域】にチェックします。(地域によって送料が発生する場合のみ)

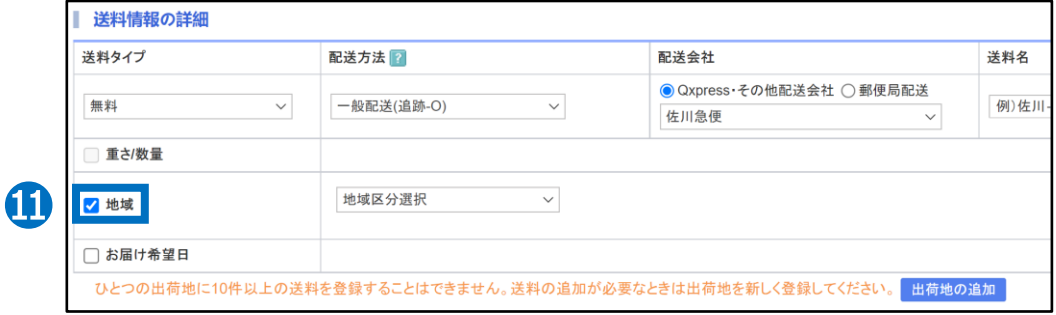

⓬ 【地域区分】を選択します。(地域によって送料が発生する場合のみ)

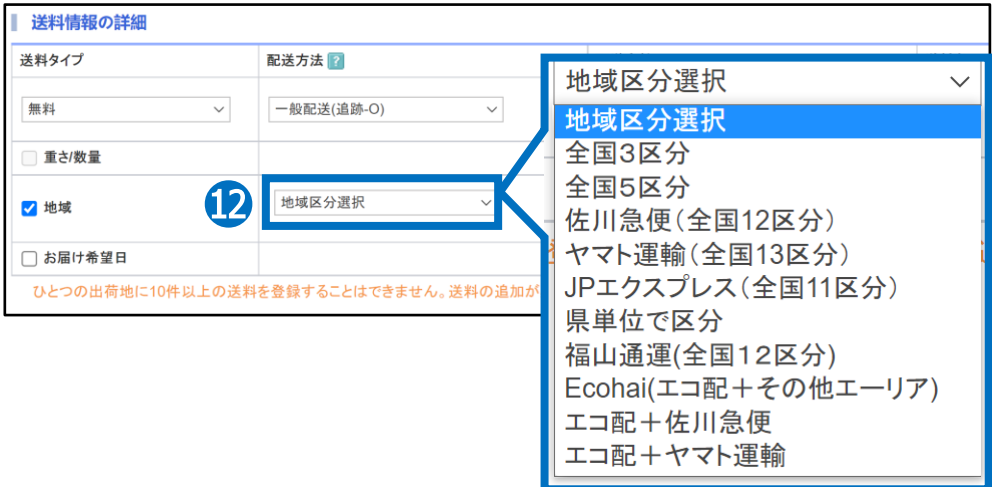

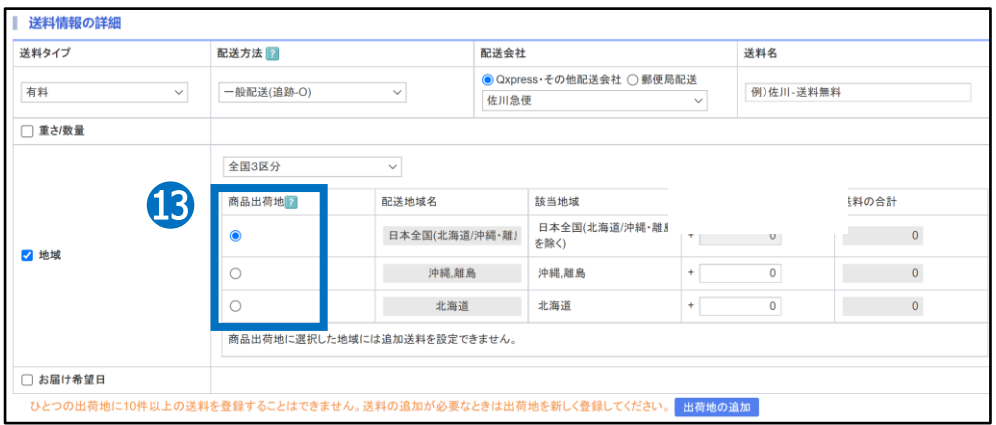

### **⓭** 【出荷地】を選択します。(地域によって送料が発生する場合のみ)

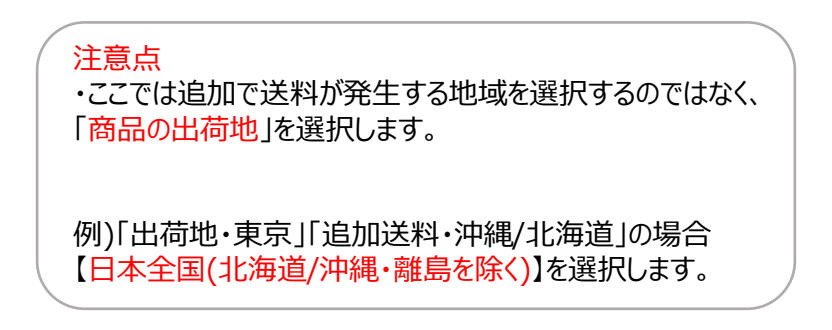

### ⓮ 【追加送料】を入力します。(地域によって送料が発生する場合)

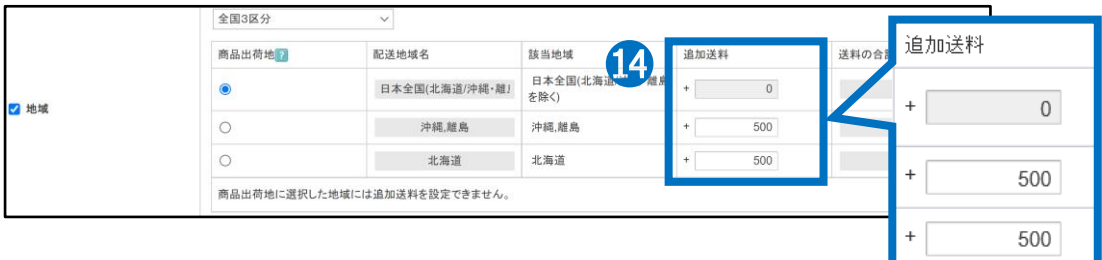

### **⓯** 【お届け希望日】にチェックします。 (「ヤマト宅急便」「佐川急便」「ゆうパック」「福山通運」「西濃運輸」を選択し、 お客様より配達の日時指定を受ける場合設定)

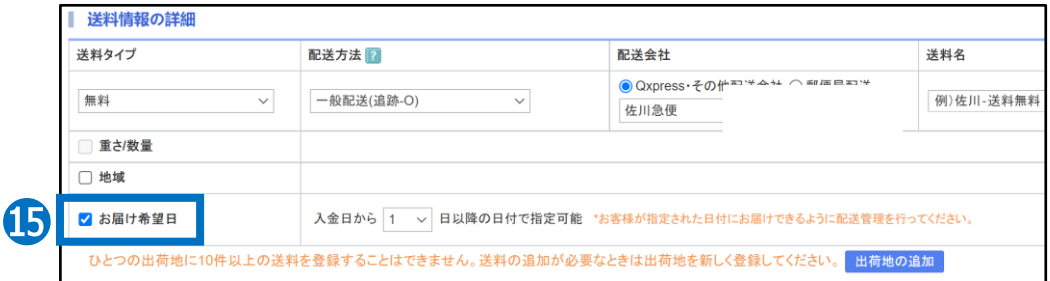

### ⓰ 指定可能な日を入金日から何日以降にするか、日数を選択します。

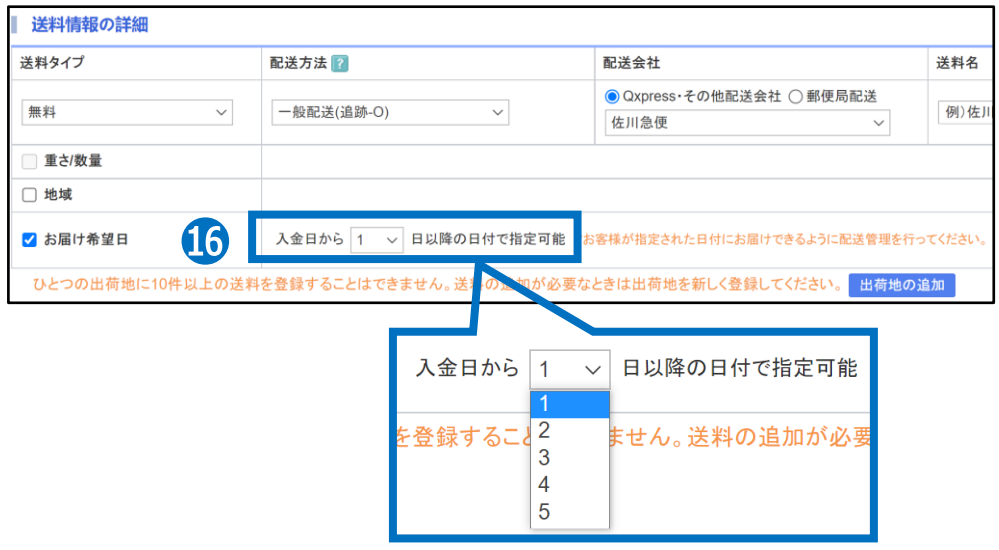

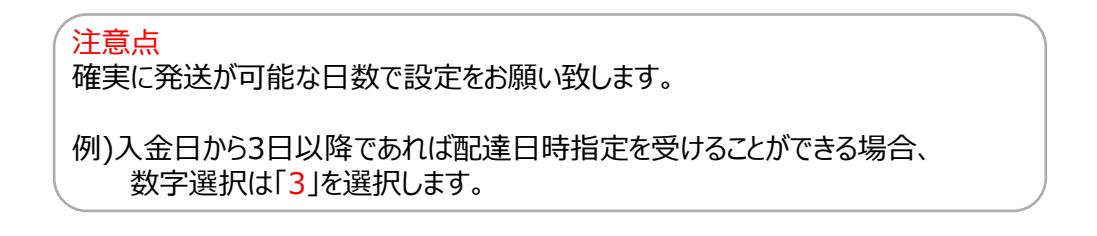

# 1. 送料リストを作成する

### お届け希望日を設定すると・・

設定した商品の注文決済ページで購入者様がお届け希望日時を選択できるよう になります。

※送料管理で別途設定をしなければ該当ページで購入者様は選択できません。 ※各配送会社別の指定可能な時間帯は下記の通り決まっており、販売店様の方 で別途説定することができません。

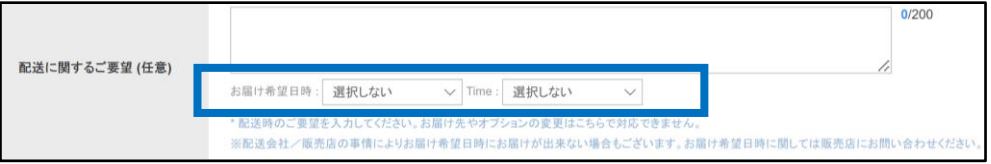

### ※配送会社別の指定可能時間帯

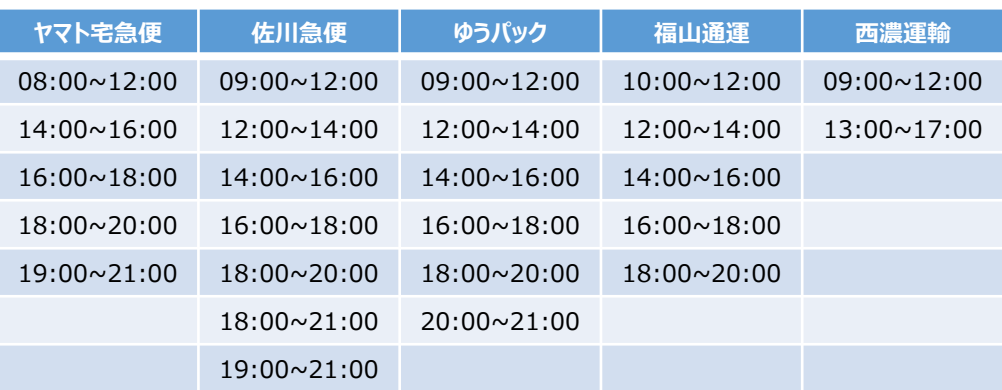

# 1. 送料リストを作成する

### **⓱ 【**新規登録】をクリックします。

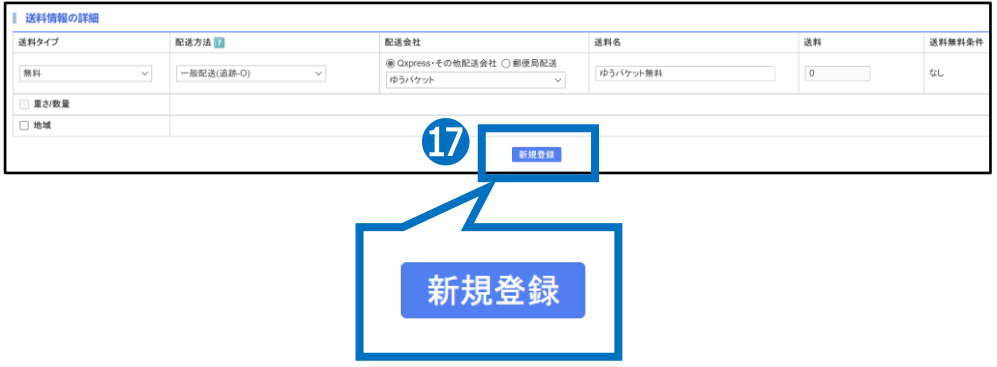

⓲ 【OK】をクリックして、登録完了です。

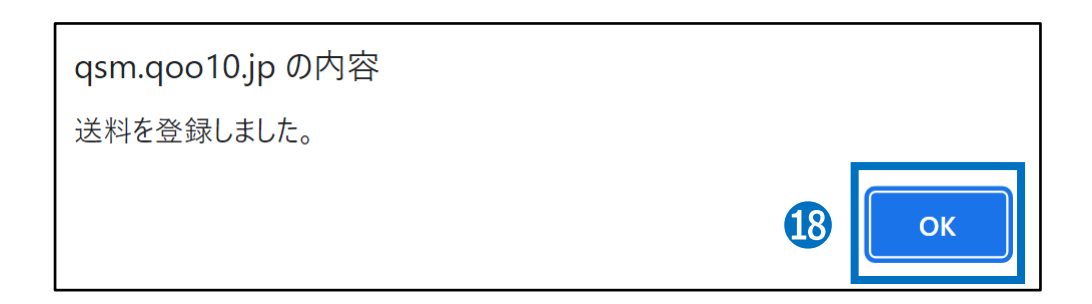

### 送料の登録が完了すると「送料リスト」へ新たに作成した送料が表示されます。

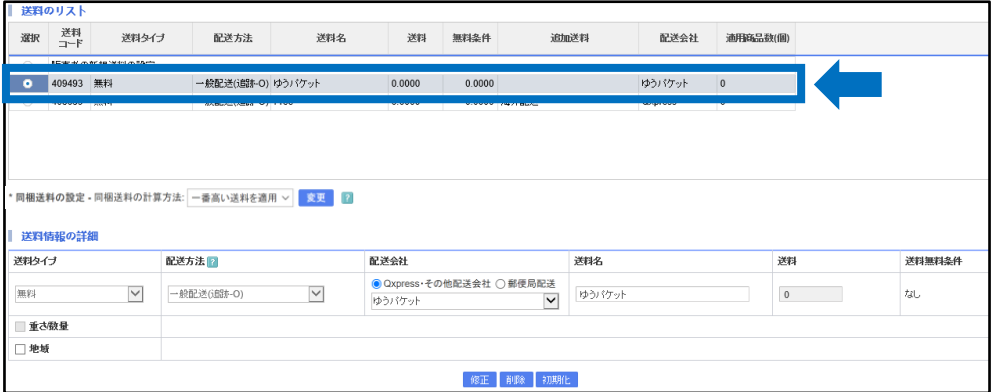

# <span id="page-15-0"></span>2.商品へ適用する

• 送料リストを作成後、商品に送料を適用します。

## どこからできますか?

# ➊**新商品登録の場合・・商品管理>商品の個別登録** ➋**既存商品の場合・・商品管理>商品の照会/修正**

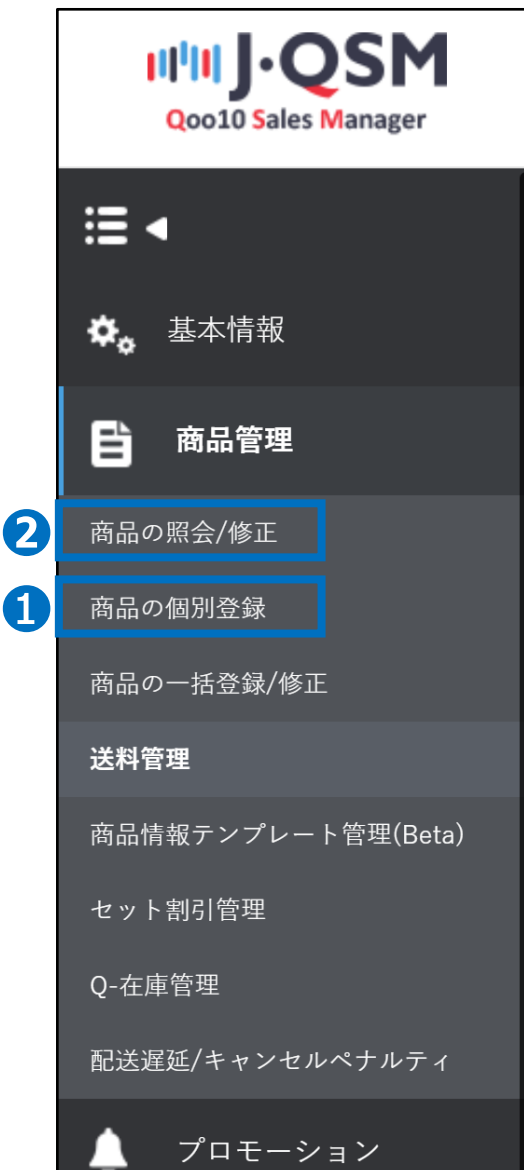

商品情報登録画面にて、【配送情報】内の【送料】で作成した送料コードを選択 します。

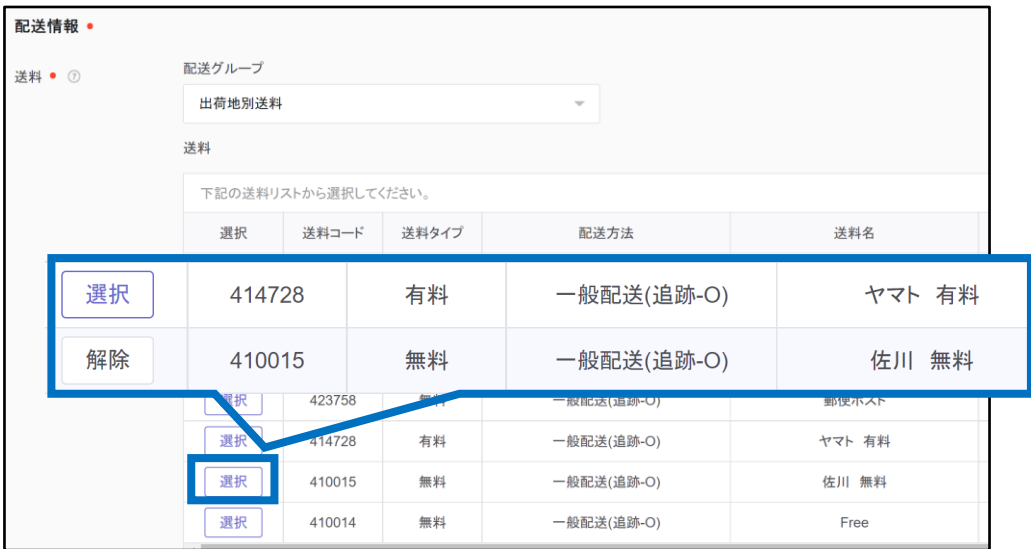

新商品登録の場合は 「登録する | ボタンをクリック、

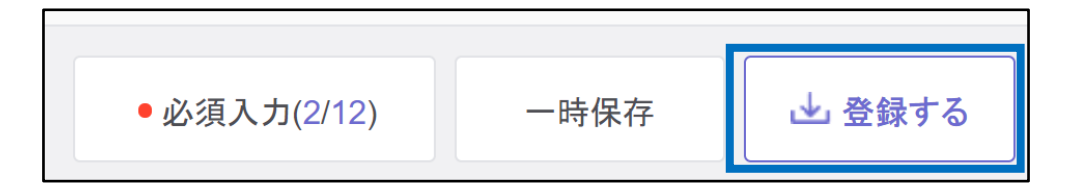

既に商品が登録されている場合は「修正する」ボタンをクリックします。

参照: 販売ステータス:<u>販売中(在庫切れ)</u> │ 販売価格:<u>1,200円</u> │ 在庫数量:<u>0</u> 修正する

### 適用完了!

### **注意事項**

- 送料コードを選択する際、販売価格の30%を超える送料の選択(設定)はできません。 (送料が1000円未満の場合はこちらに該当しません。)
- 出荷地住所の国と配送会社の国情報が一致しない送料名(送料コード)は使用できません。

# <span id="page-17-0"></span>**送料の編集・削除**

# 送料を編集・削除する

### ❶ 作成した送料を「修正」「削除」したい場合

### 「修正」「削除」したい送料のチェックボックスにチェックします。

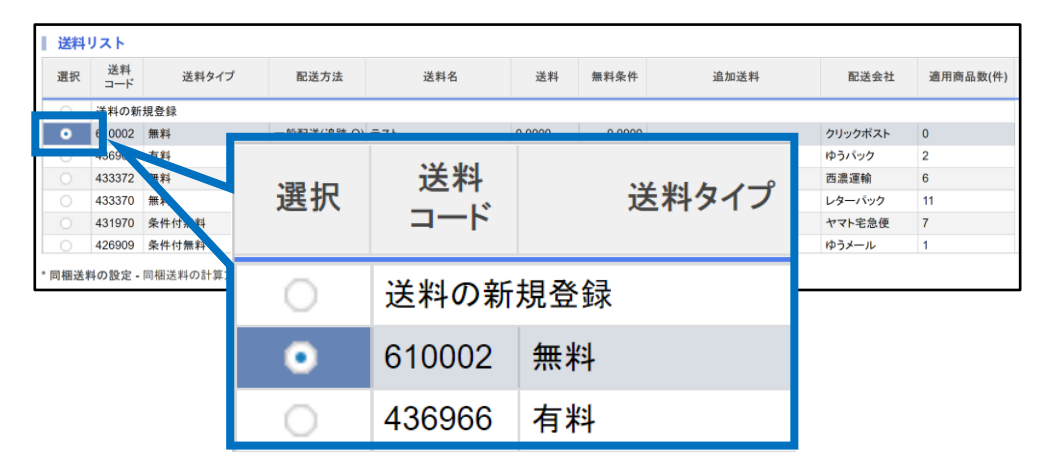

### ■「修正」「削除」クリックします。

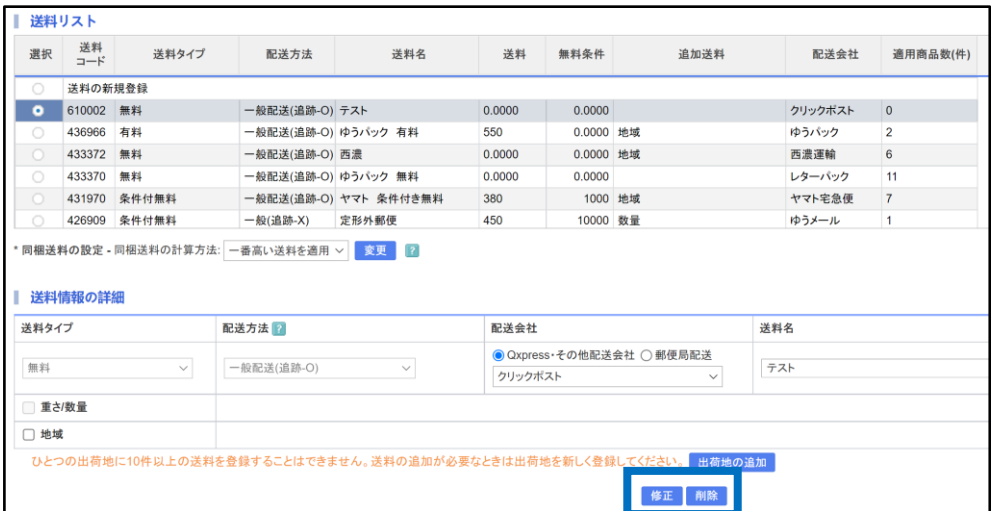

修正箇所を入力したら、【修正】をクリック。 削除の場合は送料を選択したら【削除】をクリック。

※削除の場合、商品に送料が適用されていないコードのみ削除可能。

# <span id="page-18-0"></span>**オプション送料セットの設定**

# オプション送料セットの設定方法

### ・一つの商品に複数の送料を設定して購入者様に選択してもらいたい場合は 下記手順にて送料設定が可能です。

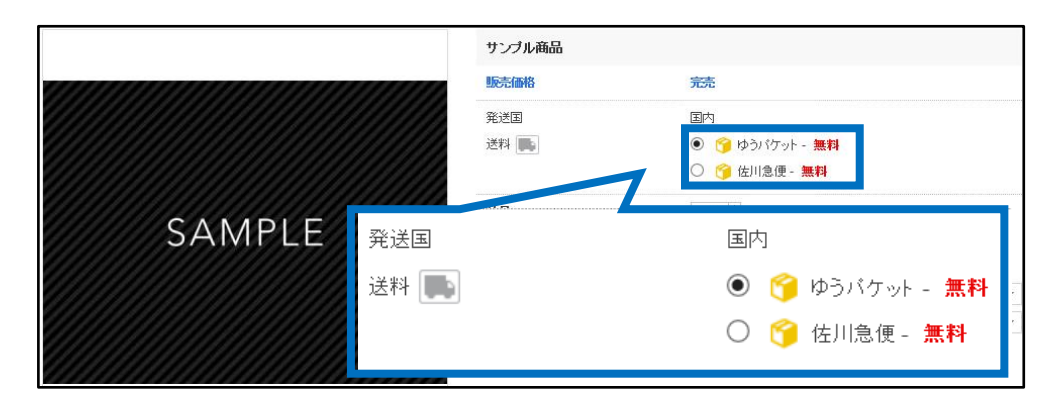

### 送料管理画面【送料セットの設定】より設定が可能です。

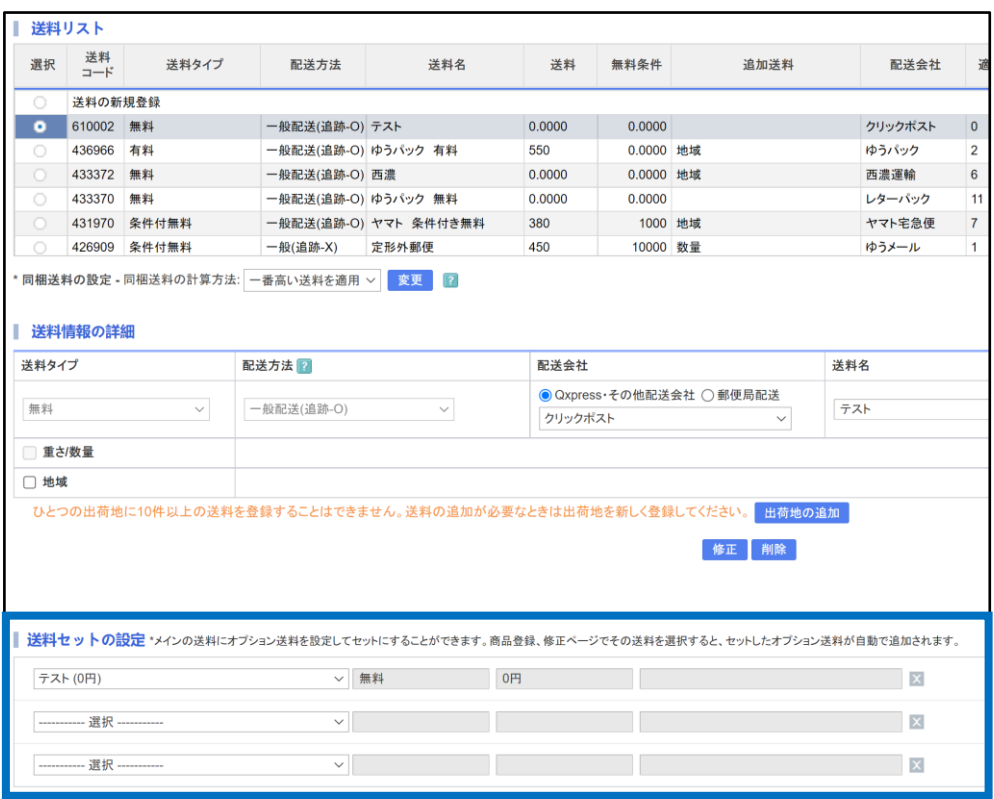

### 1つ目の「商品に適用する送料」を選択します。

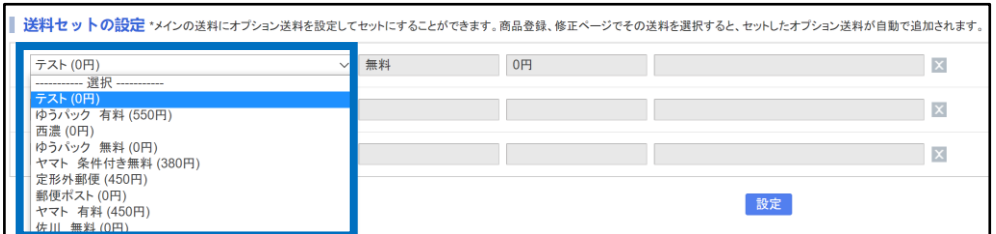

### 2 2つ目の「商品に適用する送料」を選択します。

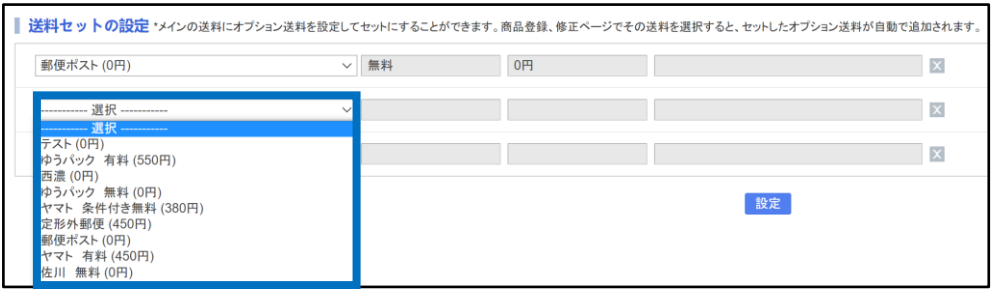

・●と同じ手順にて選択。また●で「選択しなかった送料」を選択。

### 6 送料の選択が終わったら【設定】をクリックします。

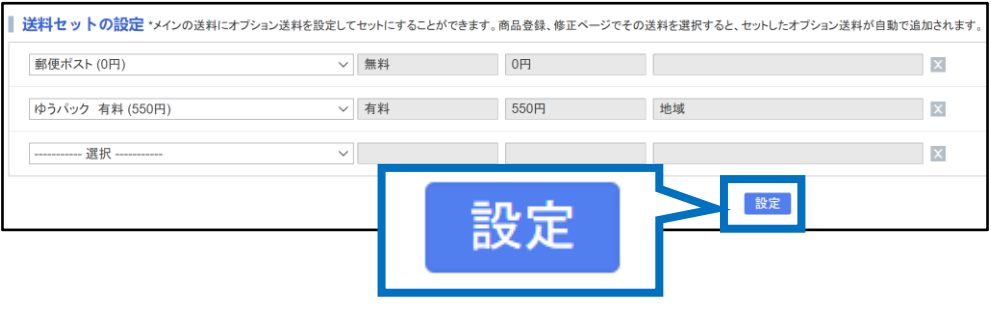

### 注意点

・選択肢となっている「送料」は「送料のリスト」で作成した送料が選択可能のため 必要に応じて送料の作成を行って下さい。

・セットできる送料は最大3個までです。

・一度送料セットを作成すると商品登録/修正においてセットした該当送料を選択 するとセットされた送料が全て適用されます。

<span id="page-20-0"></span>**一括送料変更**

一括で送料変更をする

・現在適用している送料を一括で変更を行いたい場合下記手順にてご対応が可能です。

➊ 送料管理画面、ページ1番下、

「商品別送料の照会・設定」構の【開く】をクリックします。

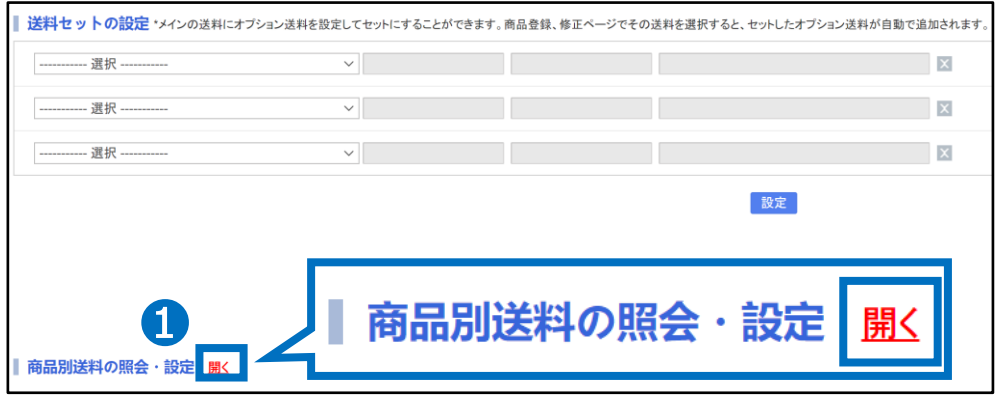

2 修正したい商品を検索するため「送料タイプ」を選択します。

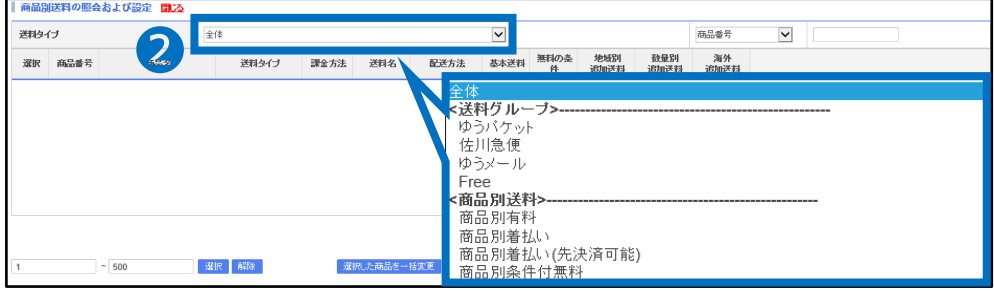

**❸ 【検索】をクリックします。** 

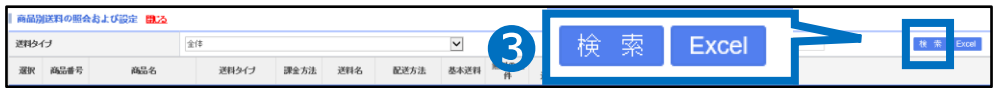

・ここでは「送料タイプ」で検索しましたが「商品番号」や「カテゴリー別」でも検索が可能です。

次のページでは「商品番号」や「カテゴリー別」での検索方法をご紹介致します。

### ・「商品番号」等での商品検索方法

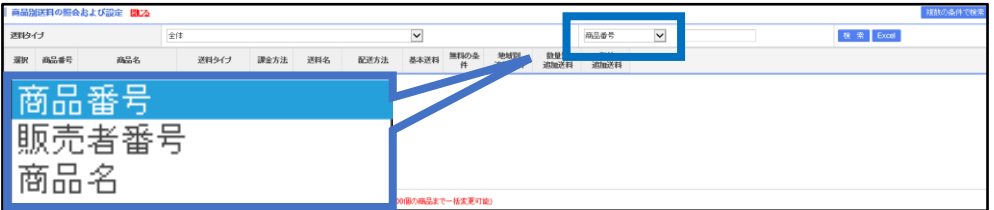

検索方法は「商品番号」「販売者番号」「商品名」で検索が可能です。

### ・「カテゴリー別」「複数の商品番号を把握している場合」の検索方法

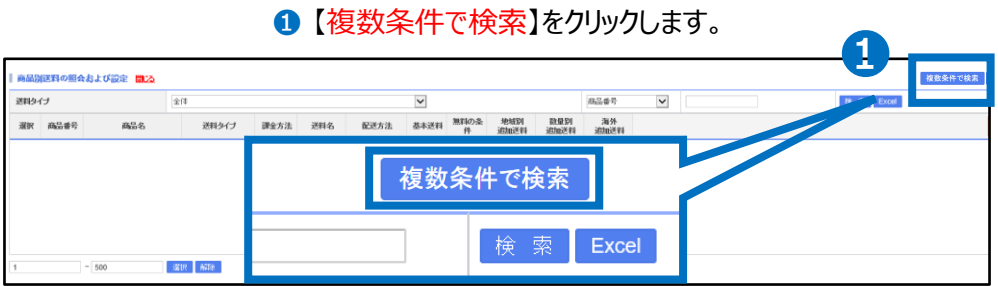

### 2 各「カテゴリー」チェックボックスにチェック、または「商品番号」を入力します。

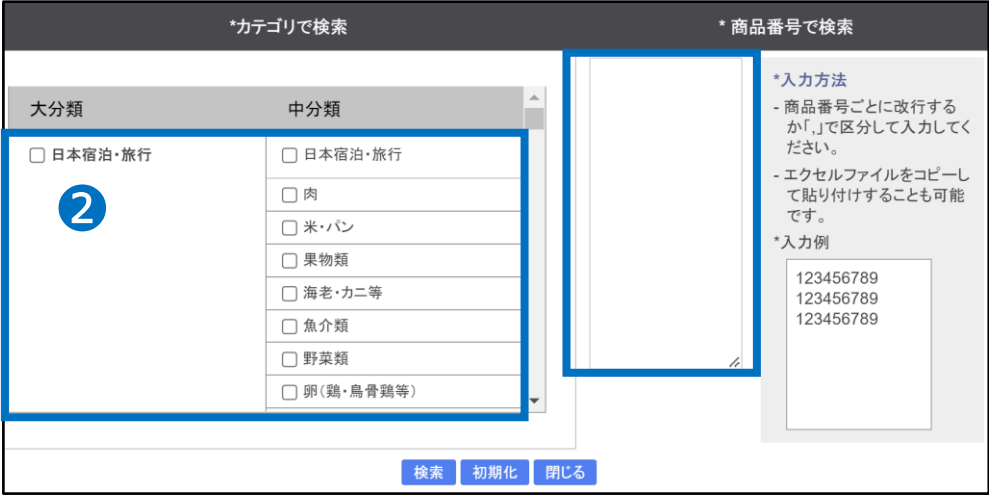

6 【検索】をクリックします。

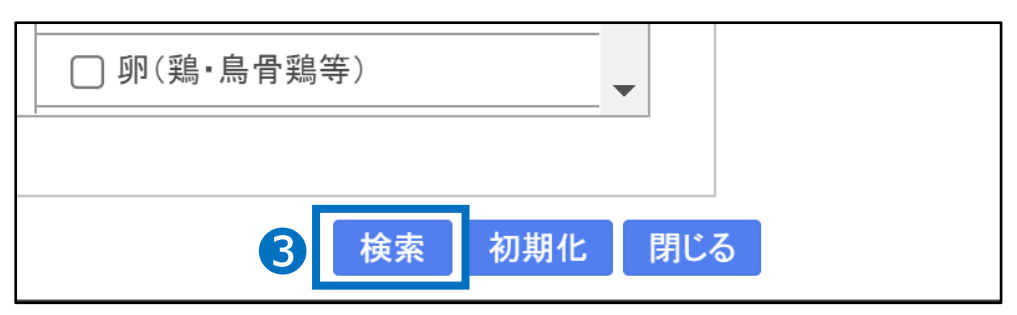

●「修正する商品」を選択し、左側チェックボックスにチェックを入れます。

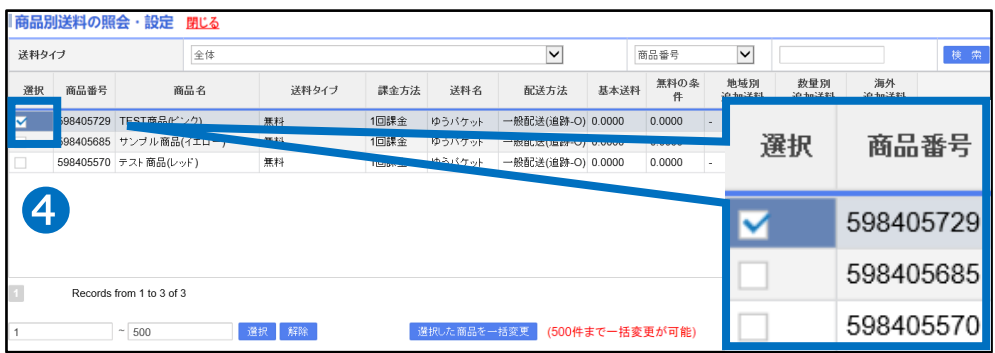

6 商品の選択が終了したら【選択した商品を一括変更】をクリックします。

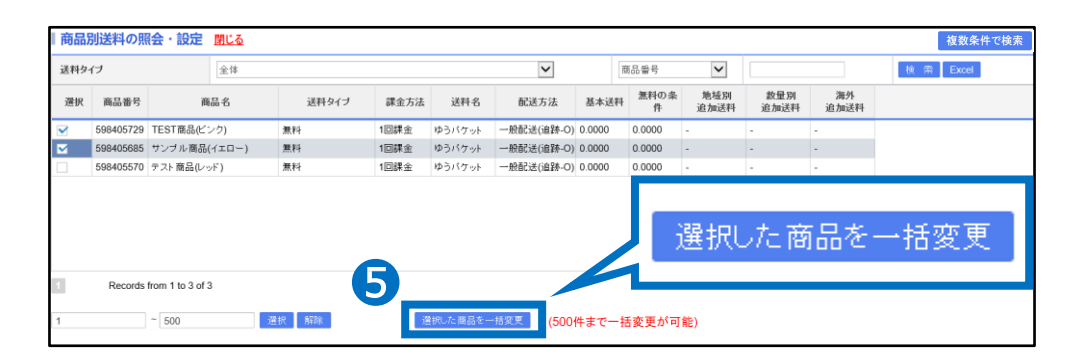

### ❻ 「変更する送料」を選択します。

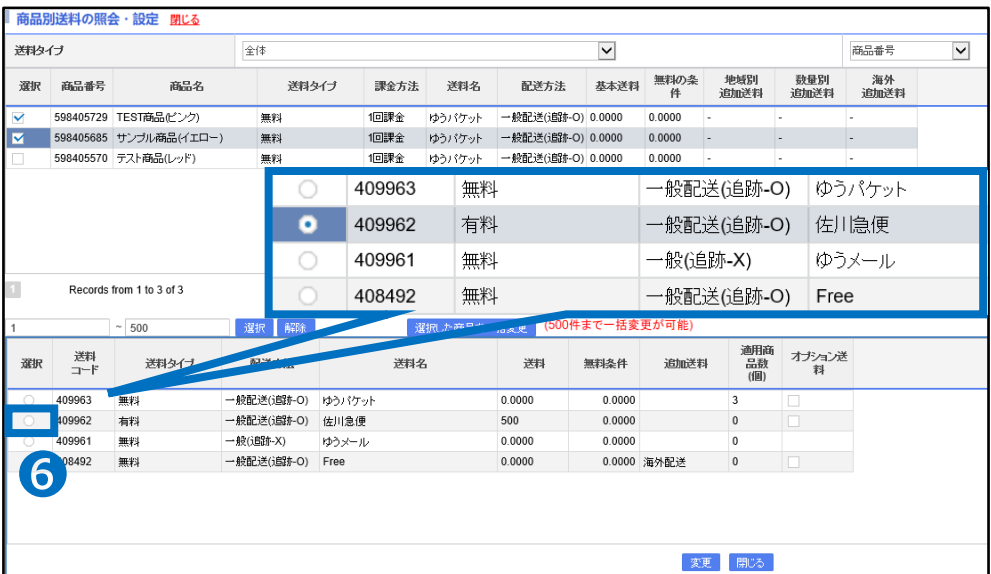

# 一括で送料変更をする

### ■ 【変更】をクリックします。

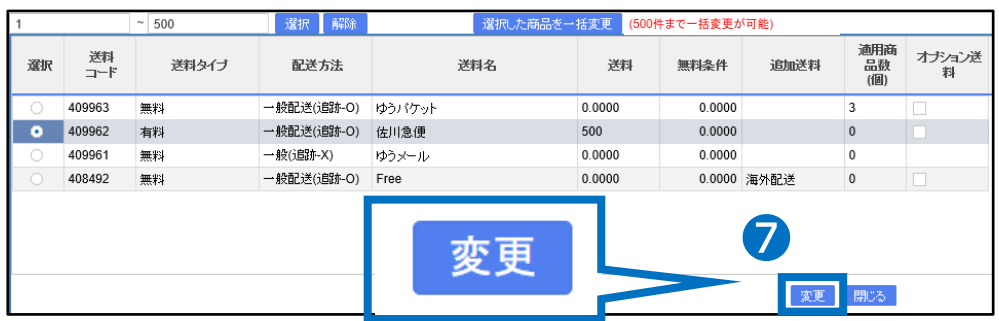

### ❽ 【OK】をクリックします。

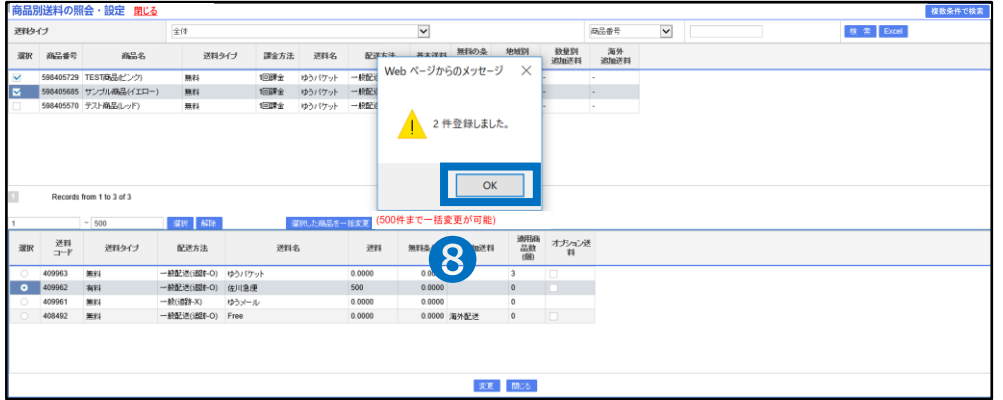

上記手順にて修正完了です。

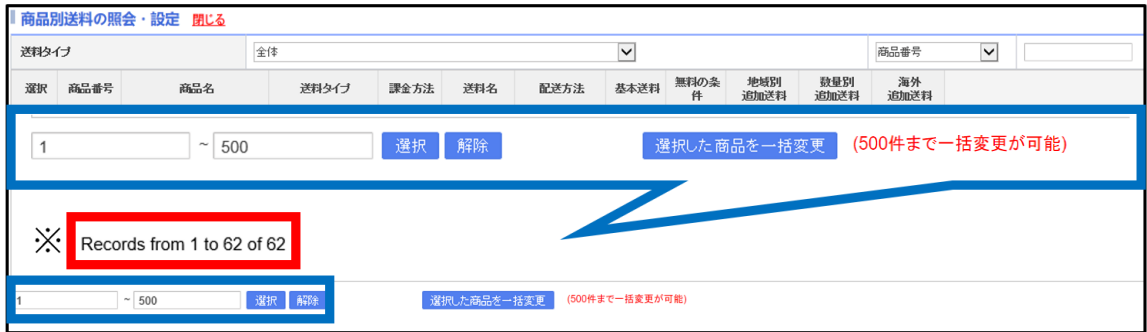

・修正したい商品が複数ある場合、最大500件まで一度に修正が可能です。

※上記例として「62個」の商品が検索された場合、 【1】~【62】と入力すると「62個」すべての商品が対象となります。

### 注意事項

• 出荷地住所の国と配送会社の国情報が一致しない送料名(送料コード)は使用 できません。

・出荷地を複数設定(追加)して、それぞれの出荷地からの送料設定も可能です。

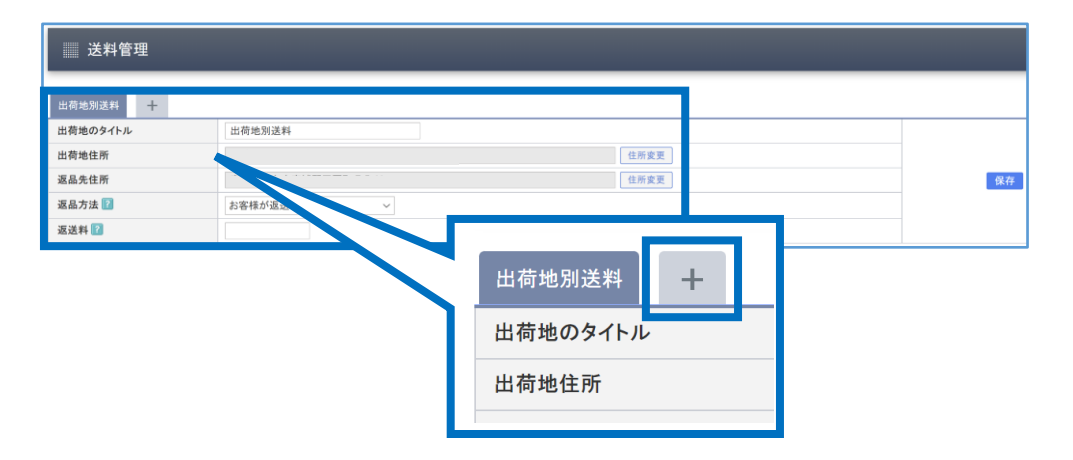

【出荷地別送料】タブの右タブ【+】を開くと下図のような出荷地追加BOXが表示さ れるので追加したい出荷地情報を入力して【保存】ボタンで追加できます。

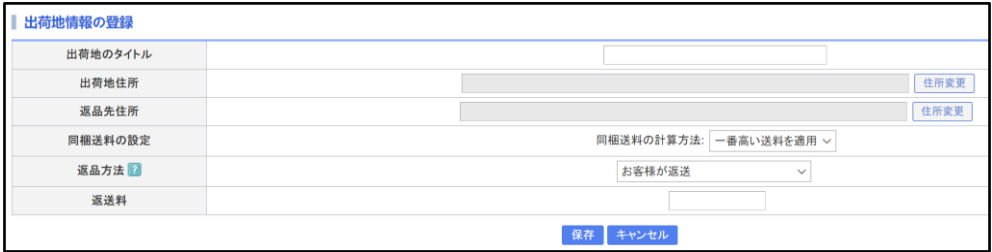

さらに疑問やご不明な点がある場合は、下記までお問合せ下さい。

問い合わせ先

Qoo10[へのお問い合わせ](https://qsm.qoo10.jp/GMKT.INC.Gsm.Web/Popup/Callcenter/pop_MessageSend.aspx?page_gubun=NEW&from=EDITINFO)>カテゴリー[QSM操作]>[商品・送料管理]